Rev. 10/22

# NSU WEB TIME APPROVAL

Step by Step Guide to Approving Electronic Timesheets **Approvers**

## Approver Responsibilities

### Review & Verify

•Review & verify all hours entered and/or leave taken to ensure any necessary corrections are made prior to approving time.

\*Note – Any leave taken and/or comp/overtime entered on the employee's web timesheet should have an approved corresponding document (including the supervisor's signature) to match.

### Notify

•Notify the employee when a web timesheet is returned for corrections.

#### Approve

•Approve the employee's web time entry for every pay period.

### Documents to Payroll

•Once all time has been approved via the web, all time entry documentation should be forwarded to the Payroll department. This includes all Request for Leave documents (including any backup documentation) and all Compensatory/Overtime Earned documents.

\*Note – All Student & Wages of Labor documents are kept in the department's file.

### Access Web Timesheets to Approve

Log into [myNSU](https://my.nsula.edu/) and choose Time Sheet from the Quick Links menu.

Click "Approvals" in the top right corner to view & approve employee timesheets.

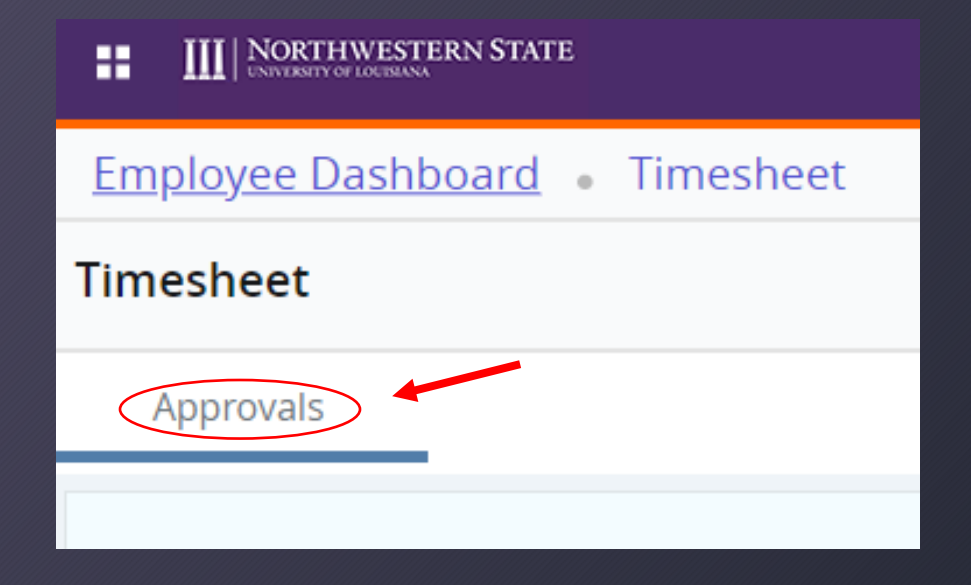

## Time Entry Approvals (Proxy Approvers ONLY)

**Employee Dashboard** Proxy or Super User

**Proxy or Superuser** 

**Application Selection** 

Act as a Superuser

Act as a Proxy for

Time & Leave Approvals  $\sim$ 

Act as Time Entry Approvals Superuser Act as Leave Report Approvals Superuser

Self -Sarpy, Christi L. - [Business Affairs]

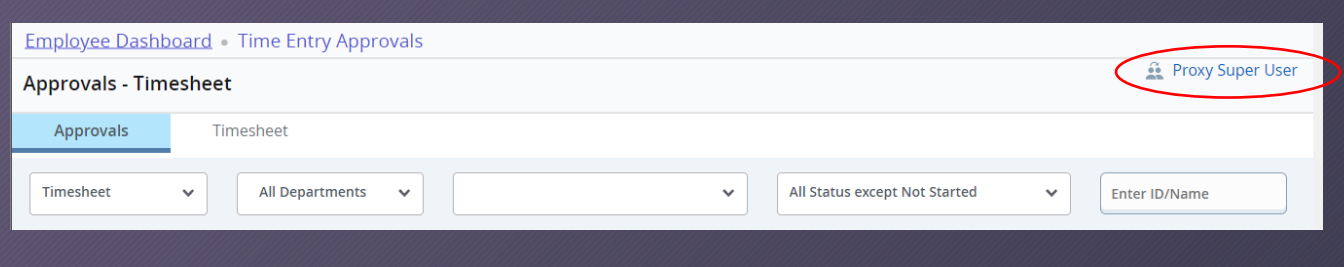

Navigate to Time & Leave Approvals application

**Click 'Proxy Super User'**

### **Choose the following:**

- **Application Selection – Time & Leave Approvals**
- **Act as a Proxy for – Choose the Approver you are proxy for**

### Time Entry Preview & Approvals

You will see a Distribution Report that shows you how many timesheets are in each status (Pending, In Progress, Approved, Complete, etc.) and each employee listed below in each section with drop-down menus. Click on each employee to preview the timesheet submitted and/or look at leave balances.

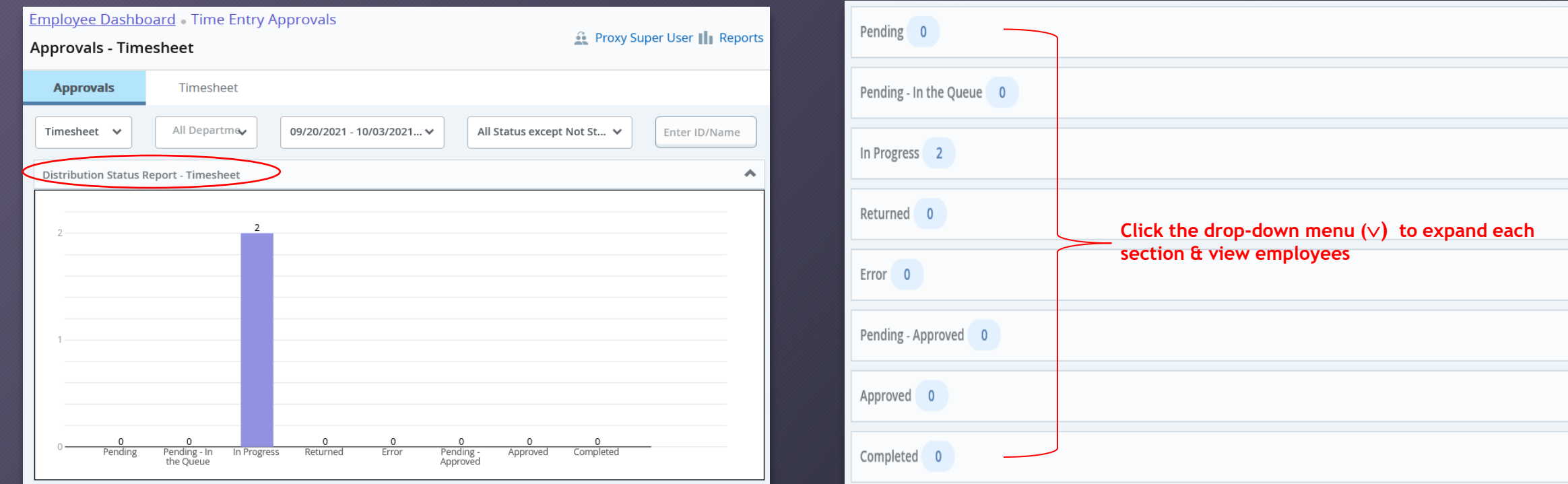

### Approve or Return for Correction (Repeat for Each Employee Timesheet)

#### **Details**

Click details to review the employee's timesheet.

#### Approve

If the timesheet is correct, click "Approve".

#### Return for Correction

If the timesheet is incorrect, click "Return for Correction" & notify the employee to correct and resubmit for approval.

#### **Preview**

W22356914 - Oshel, Debi G.

Payroll Specialist, 000604-00, W, 410000, Finance Office

Pay Period: 02/24/2019 - 03/09/2019 80.00 Hours

Submitted On: 03/08/2019, 08:51 AM

### **Earning Distribution Shift Earn Code Total Regular Pay** 69.50 -1 **Sick Leave** 2.50 Holiday 8.00 -1 **Total Hours** 80.00 **Details** Return for correction Approve

# Other Options

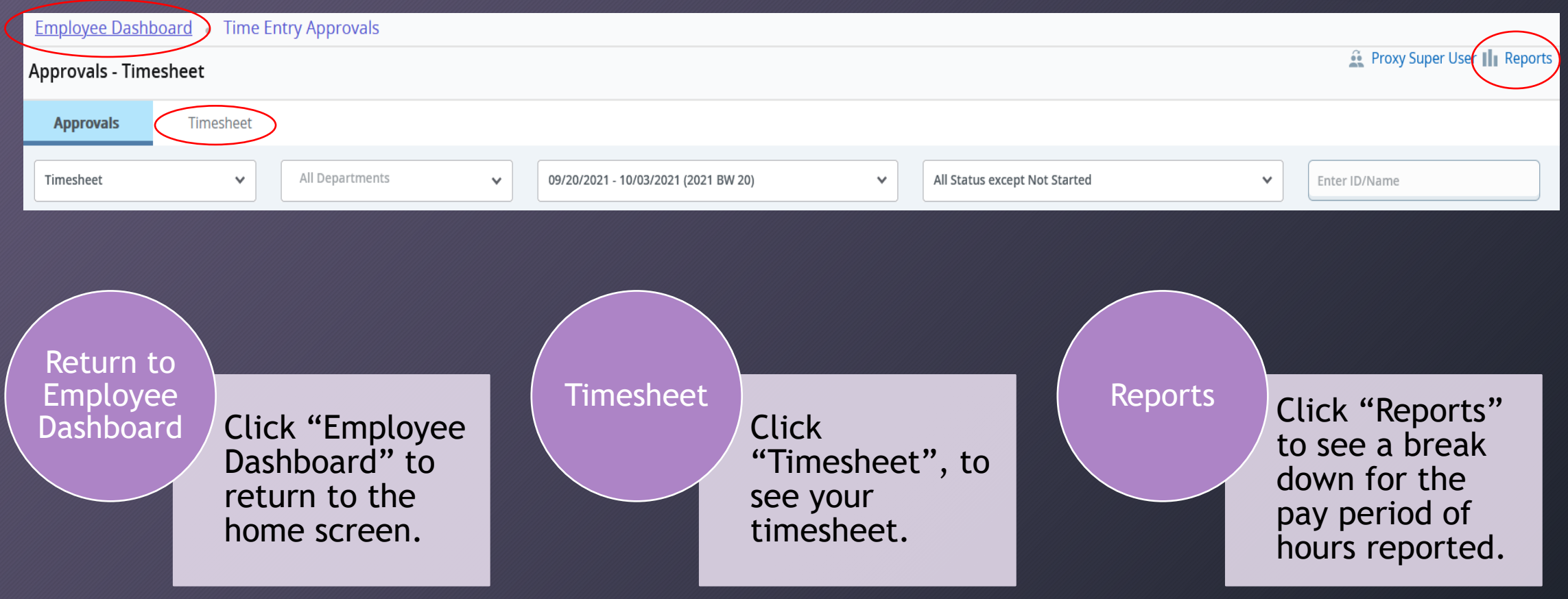